# **Annexos**

### **1 Coordinador ZigBee**

El coordinador ZigBee és el encarregat de controlar tota la xarxa i els camins de comunicació amb tots els dispositius que utilitzen aquest protocol. Ha de existir un dispositiu d'aquest tipus en cada xarxa. Per fer funcionar el coordinador utilitzarem el modul ZigBee de Home Assistant, també anomenat ZHA.

ZHA és una implementació de la biblioteca Zigpy integrada al nucli de Home Assistant. La integració ens permet connectar els dispositius ZigBee disponibles amb algun del mòduls de Zigpy per poder controlar-los. La biblioteca tradueix els protocol de comunicació de diferents fabricants de maquinari per oferir a una API comuna a totes elles. Al ser de codi obert, qualsevol desenvolupador pot afegir compatibilitat en maquinari no suportat.

 Nosaltres utilitzarem el xip CC2531 de Texas Instruments com a coordinador, el qual necessitem fer *flashing.* Per poder instal·lar el programari al xip, necessitarem també un CC-Debugger, un petit programador i depurador per a xips de RF de baixa potència com el nostre CC2531. Per a la instal·lació utilitzarem un ordinador amb Linux Mint 20. Hem de connectar el xip al CC-Debuger, i ambdós al ordinador a dos entrades USB.

Segons la documentació oficial necessitarem els següents paquets, que instal·larem així:

apt-get install dh-autoreconf libusb-1.0 libboost-all-dev libglib2.0-dev

Seguidament cal construir CC-Tool amb:

git clone https://github.com/dashesy/cc-tool.git cd cc-tool ./bootstrap ./configure make

Si la comanda *configure* ens mostra un error amb *Boost headers,* necessitarem també el paquet *build-essential.*

apt-get install build-essential

Ara necessitarem descarregar Z-Stack-firmware i descomprimir el microprogramari:

wget https://github.com/Koenkk/Z-Stack-firmware/raw/master/coordinator/Z-Stack\_Home\_1.2/bin/default/CC2531\_DEFAULT\_20190608.zip unzip CC2531\_DEFAULT\_20190608.zip

Finalment procedim a la instal·lació al xip. L'opció -e serveix per a esborrar la memòria del xip, i l'opció -w és per escriure el arxiu especificat.

### ./cc-tool -e -w CC2531ZNP-Prod.hex

Una volta ha finalitzat el procés, ja tenim el xip CC2531 amb el programari necessari per funcionar com a coordinador de la nostra xarxa ZigBee.

# **2 Instal·lació de Raspberry Pi OS**

A continuació descriurem els passos a seguir per a la instal·lació del sistema operatiu. Hem de preparar tots els elements necessaris com la targeta SD amb un adaptador USB, i també hem d'instal·lar l'eina Raspberry Pi Imager al nostre ordinador personal. Aquesta eina facilita molt la instal·lació perquè descarrega i escriu a la targeta el sistema operatiu desitjat en molts pocs passos.

Per instal·lar l'eina descrita farem ús del terminal al nostre ordinador :

### sudo apt install rpi-imager

Obrim Raspberry Pi Imager i seleccionem el sistema operatiu Raspberry Pi OS Lite (32 bits sense Desktop ni programari recomanat). Seleccionem la targeta SD a la qual voleu escriure la imatge, i polsem en *write* per escriure les dades a la targeta SD. El procediment d'escriptura té una durada d'uns pocs minuts.

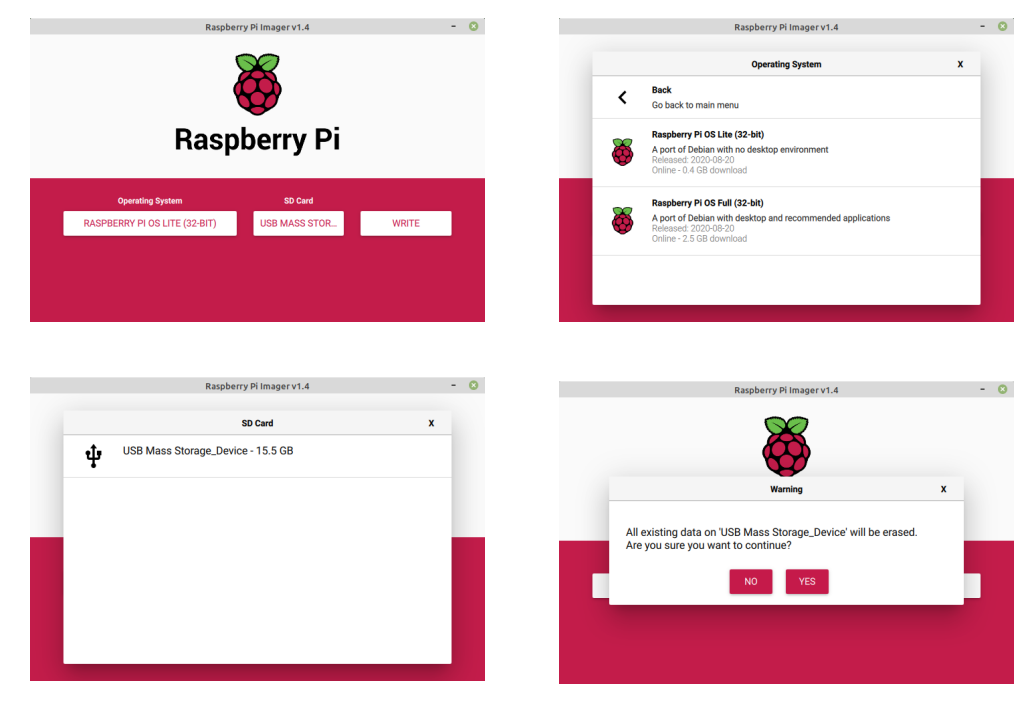

*D'esquerra a dreta i de dalt a baix.*

*Finestra principal Raspberry Pi Manager*

*Finestra selecció de sistema operatiu en Raspberry Pi Manager*

*Finestra selecció de targeta SD en Raspberry Pi Manager*

*Finestra confirmació d'escriptura en Raspberry Pi Manager*

Una volta finalitza el procés, hem de configurar la connexió a Internet (WIFI) i habilitar el servici SSH. Hem de crear un arxiu específic a l'arrel de la partició *boot* de la targeta SD per habilitar a la arrancada de cadascuna de les dues coses.

*Arxius de configuració de xarxa i ssh del SO*

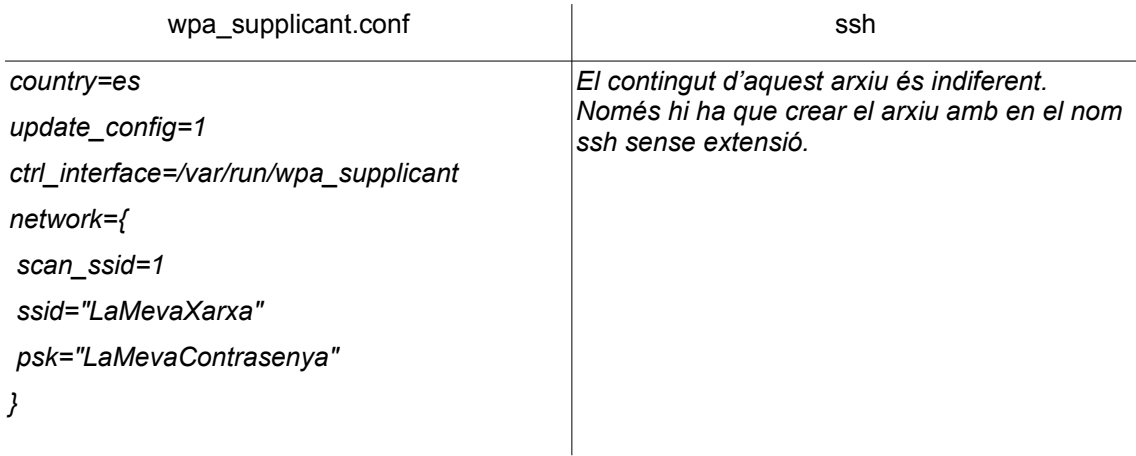

Incorporarem la targeta a la nostra Raspberry Pi i encendrem el dispositiu. A la primera arrancada del sistema configurarà la xarxa WIFI i habilitarà el servidor SSH. Posteriorment, s'elimina de forma automàtica els arxius creats i el sistema queda configurat.

Raspberry assigna per defecte al host el nom 'raspberrypi', que serà el nom que utilitzarem per connectar-nos des de el nostre ordinador. El usuari per defecte és 'pi' i la contrasenya és 'raspberry'.

ssh pi@raspberrypi

De les primeres coses que cal realitzar és actualitzar el sistema operatiu amb els paquets més recents.

sudo apt-get update sudo apt-get upgrade

Acte seguit, canviarem el contrasenya del usuari que venia per defecte:

pi@raspberrypi:~ \$ passwd S'està canviant la contrasenya de pi. Current password: Nova contrasenya de : Torneu a escriure la nova contrasenya de : passwd: s'ha actualitzat la contrasenya satisfactòriament

Ara forçarem al sistema a demanar la contrasenya de superusuari sempre que es faça ús de la comanda *sudo* per evitar usos indeguts dels permisos d'administrador. Amb un editor canviarem el contingut del arxiu '/etc/sudoers.d/ 010 pi-nopasswd' per:

pi ALL=(ALL) PASSWD: ALL

Per a la gestió de Iptables, el nostre tallafocs que ja es troba al sistema per defecte, instal·larem l'eina Uncomplicated Firewall (ufw). Aquesta ferramenta ens ajuda al procés de configuració del tallafocs.

sudo apt install ufw

Després de la instal·lació, deixarem sols obert el port SSH.

sudo ufw default deny incoming sudo ufw default allow outgoing sudo ufw allow ssh sudo ufw enable

Per a la prevenció d'intrusos utilitzarem Fail2ban. Aquesta aplicació escrita en Python detecta i bloqueja intents d'accés per força bruta.

sudo apt install fail2ban

Primer, farem una copia de la configuració general per afegir-li les modificacions pròpies.

sudo cp /etc/fail2ban/jail.conf /etc/fail2ban/jail.local

Deixarem la configuració per defecte a excepció de la entrada *maxretry a* que la reduirem a 3 intents:

 $max<sub>0</sub> = 3$ 

Al finalitzar, cal reiniciar el servei

sudo /etc/init.d/fail2ban restart

Finalment, canviarem el nom del host. Nosaltres li posarem 'tfg'. Necessitem modificar dos arxius: '/etc/hostname', que conté el nom de la maquina, i '/etc/hosts' que associa noms en adreces IP.

*Configuració del nom de la màquina.* 

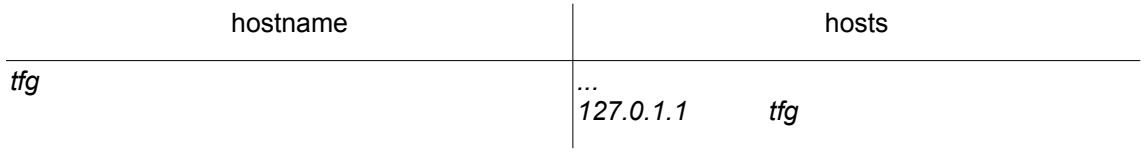

Cal reiniciar i ja tenim el sistema operatiu configurat.

## **3 Instal·lació de Docker i Portainer**

A continuació es detallen les comandes necessàries per instal·lar Docker al nostre dispositiu. Docker és un projecte de codi obert per a la automatització del desplegament d'aplicacions. Així, es proporciona una capa extra d'abstracció i automatitza la virtualització de les aplicacions. Amb Docker aconseguim entorns aïllats per executar els programes sense que interfereixi en el sistema operatiu.

El primer pas serà actualitzar el nostre sistema operatiu:

sudo apt update && sudo apt dist-upgrade && sudo apt autoremove

Docker proporciona un guions per a la instal·lació en dispositius amb Raspberry OS. Aquests guions detecten la nostra distribució i versió de Linux i configura el nostre sistema. A més, instal·la totes les dependències i recomanacions del gestor de paquets. Altrament, no proporciona cap paràmetre d'instal·lació ni opcions per especificar la versió a instal·lar.

curl -fsSL https://get.docker.com -o get-docker.sh sudo sh get-docker.sh

Obtenim aquesta sortida amb detalls de les versions instal·lades:

```
Client: Docker Engine – Community<br>Version: 19.03.13
           Version:
           API version: 1.40
           Go version: qo1.13.15
            Git commit: 4484c46
           Built: Wed Sep 16 17:07:02 2020<br>OS/Arch: linux/arm
           OS/Arch:
            Experimental: false
   Server: Docker Engine – Community
            Engine:
            Version: 19.03.13<br>API version: 1.40 (m
                             1.40 (minimum version 1.12)
             Go version: go1.13.15
            Git commit: 4484c46<br>Built: Wed Sep 16
                          Wed Sep 16 17:00:52 2020<br>linux/arm
            OS/Arch:
             Experimental: false
            containerd:
             Version: 1.3.7
             GitCommit: 8fba4e9a7d01810a393d5d25a3621dc101981175
           runc:<br>Version:
            Version: 1.0.0-rc10<br>GitCommit: dc9208a
                             dc9208a3303feef5b3839f4323d9beb36df0a9dd
            docker-init:
            Version: 0.18.0<br>GitCommit: fec3683
            GitCommit:
```
El següent pas es incloure al nostre usuari dintre dels usuaris de Docker, al nostre cas 'pi', perquè no hi hagi problemes de permisos i de gestió.

sudo usermod -a -G docker pi

Finalment, reiniciem el sistema perquè s'apliquen els canvis.

Arribat a aquest punt, ja tenim operatiu Docker i podem afegir-li contenidors. El primer que crearem és Portainer. Aquest contenidor simplifica la gestió de Docker amb una interfície gràfica web molt fàcil d'utilitzar. Container necessita d'un volum on consumir i emmagatzemar dades que hem de crear en primer lloc. I desprès ja podem crear el contenidor on especifiquem el volum creat i el port amb el que escoltarà la interfície d'usuari.

Obtenim aquesta sortida i el contenidor ja està creat: Unable to find image 'portainer/portainer-ce:latest' locally latest: Pulling from portainer/portainer-ce d1e017099d17: Pull complete eccff216cb75: Pull complete sudo docker volume create portainer data docker run -d -p 8000:8000 -p 9000:9000 --name=portainer --restart=always -v /var/run/docker.sock:/var/run/docker.sock -v portainer\_data:/data portainer/portainer-ce

Digest: sha256:0ab9d25e9ac7b663a51afc6853875b2055d8812fcaf677d0013eba32d0bf0e0d Status: Downloaded newer image for portainer/portainer-ce:latest d3400fc9c1dd65cd2bb977eb1ce7913d4a2242b9af24d5bfea23ba141845769c

Cal reiniciar i haurem de configurar Portainer. Per a la configuració cal accedir amb un navegador a la direcció 'http://tfg:9000/' on ens sol·licitarà la creació d'un nou usuari per gestionar la ferramenta.

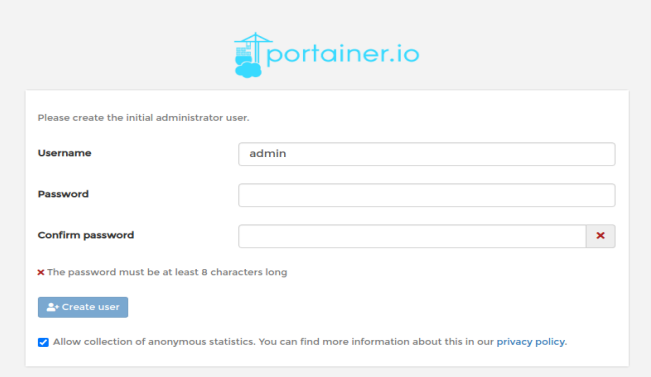

*Finestra de Portainer per a la creació de nou usuari*

A continuació ens demanarà vincular Portainer a Docker. Ho seleccionem i polsem en connectar.

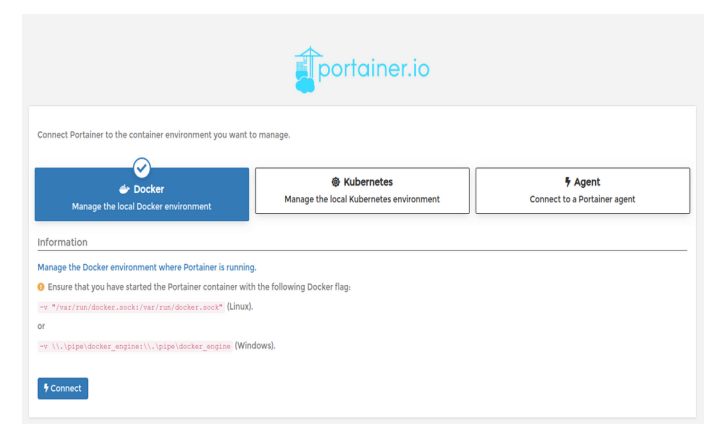

*Finestra de connexió de Portainer amb Docker*

Arribat aquest punt ja tenim configurat Portainer. A partir d'ara ja podem gestionar els contenidor des de la interfície web.

| Home $\beta$<br>Endpoints                                                                                                    | <b>A</b> admin<br>Finy account, 00 log out                       |
|----------------------------------------------------------------------------------------------------|------------------------------------------------------------------|
| $\Psi$ Endpoints                                                                                                    |                                                                  |
| <b>C</b> Refresh                                                                                                    |                                                                  |
| Q. Search by name, group, tag, status, URL                                                                                                    |                                                                  |
| local co 2020-11-26 17:36:27<br>وبالتقر<br>田 0 stacks & 1 container - ①1① 0 / ♥ 0 ♥ 0 ▲ 1 volume ■ 1 image<br><b>■ 4 mm 969.8 MB - <sup></sup> → No tags</b> | Group: Unassigned<br>Standalone 19.03.13<br>/var/run/docker.sock |
|                                                                                                    | Items per page 10 v                                              |

*Finestra principal de Portainer*

| Dashboard<br><b>Endpoint summary</b> |                                           |            |   |           | <b>O</b> admin<br>A my account @ log out |  |
|--------------------------------------|-------------------------------------------|------------|---|-----------|------------------------------------------|--|
| <b>@</b> Endpoint info               |                                           |            |   |           |                                          |  |
| Endpoint                             | local ■ 4 福969.8 MB - Standalone 19.03.13 |            |   |           |                                          |  |
| URL                                  | /var/run/docker.sock                      |            |   |           |                                          |  |
| Tags                                 | $\sim$                                    |            |   |           |                                          |  |
| о<br>這<br><b>Stacks</b>              |                                           |            | & | Container | ♥ 0 unhealthy <b>①</b> 0 stopped         |  |
| Image                                |                                           | C 163.1 MB | e | Volume    |                                          |  |
| 3<br>÷<br>Networks                   |                                           |            |   |           |                                          |  |

*Panell de Docker en Portainer*

| Container list 2<br>Containers |                      |                                                          |              |                        |                     |                         | <b>A</b> admin<br>Finy account, @ log.cut      |
|--------------------------------|----------------------|----------------------------------------------------------|--------------|------------------------|---------------------|-------------------------|------------------------------------------------|
| & Containers                   |                      |                                                          |              |                        |                     |                         | <b>ID</b> Columns $\ddot{\mathbf{Q}}$ Settings |
|                                |                      | Start Stop of Kill C Restart III Pause > Resume B Remove |              | + Add container        |                     |                         |                                                |
| Q Search                       |                      |                                                          |              |                        |                     |                         |                                                |
| $\Box$ Name                    | State 14<br>Filter T | <b>Quick actions</b>                                     | <b>Stack</b> | Image                  | Created             | <b>Published Ports</b>  | Ownership                                      |
| $\Box$ portainer               | running              | <b>BOW</b>                                               |              | portainer/portainer-ce | 2020-11-26 17:09:01 | 0000.0000 N 0008.0000 N | & administrators                               |
|                                |                      |                                                          |              |                        |                     |                         | 25<br>Items per page<br>$\checkmark$           |

*Panell de contenidors en Portainer*

### **4 Instal·lació de Home Assistant**

La versió que instal·larem és Home Assistant Supervised. Aquesta versió incorpora tot els components de Home Assistant a excepció del sistema operatiu. El mòdul supervisor és un dispositiu que gestiona tot el sistema, amb capacitat de netejar-se, reparar-se o restablir-se si fos necessari.

Per a la instal·lació necessitem del sistema operatiu seleccionat i de Docker operatius. El primer que farem, serà crear una carpeta que contindrà totes les dades del controlador domòtic. Al nostre cas, crearem la carpeta al nostre espai d'usuari personal.

### mkdir -m 777 /home/pi/Docker/HA

A continuació descarregarem el guió d'instal·lació del sistema i el executarem. Hem d'especificar el següents arguments al guió: -m per a la maquinari on s'instal·la el programari i -d per especificar la ruta de la carpeta de dades creat anteriorment. Per a la execució necessitarem de permisos de superusuari.

### \$:sudo su

\$:curl -Lo installer.sh

'https://raw.githubusercontent.com/home-assistant/supervised-installer/master/ installer.sh'

### \$:bash installer.sh -m raspberrypi3 -d /home/pi/Docker/HA/

*\*Si s'experimenten problemes a la instal·lació del guió amb connexió sense fils, es recomana la instal·lació de Home Assistant amb cable ethernet, ja que durant el procés es reinicia diverses voltes les connexions.*

Arribat a aquest punt, començarà a instal·lar-se la resta de contenidors de forma automàtica. Home Assistant es forma amb 7 contenidors en total i que podem consultar amb la següent comanda:

### sudo docker ps -a

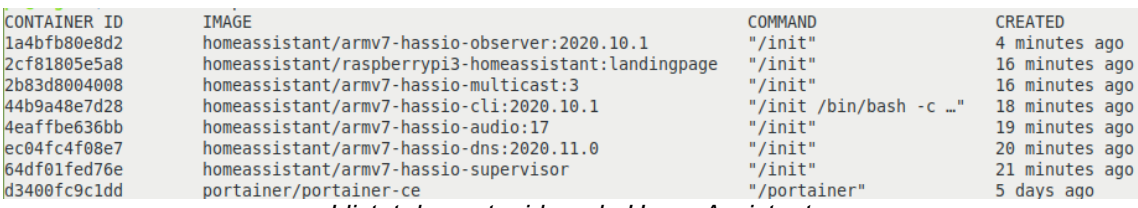

*Llistat de contenidors de Home Assistant*

Una volta s'han creat tots els contenidors, ja podem accedir amb un navegador indicant la ip o nom del host i el port 8123. Nosaltres utilitzarem *'http://tfg:8123/'.* La instal·lació té una durada molt llarga, i una volta finalitza apareix una pagina per a la creació del usuari del controlador domèstic. El següent pas és assignar-li un nom a la plataforma i definir la zona horària i el sistema de unitats. Aquesta configuració podrem modificar-la posteriorment amb els arxius de configuració.

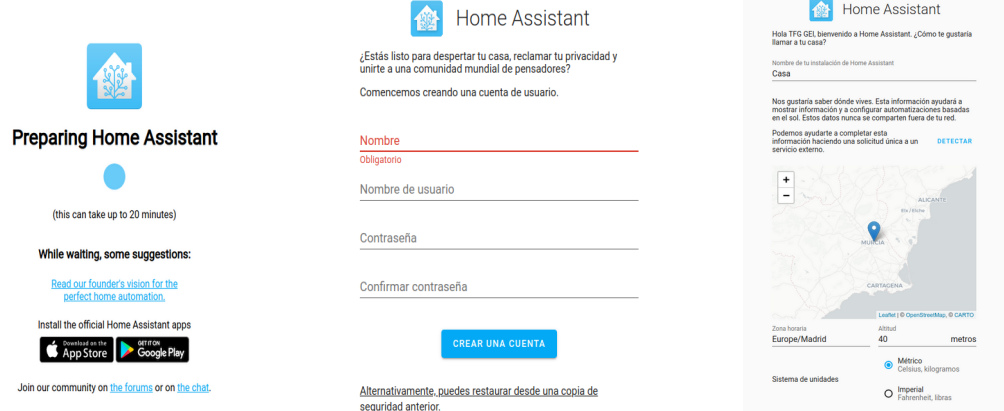

*D'esquerra a dreta. Finestra d'instal·lació. Finestra de creació d'usuari. Finestra de configuració inicial*

**SIGUIENTE** 

Arribat aquí, ja tenim el sistema instal·lat i aconsellem reiniciar el dispositiu. Aquesta és la informació resumida de Home Assistant:

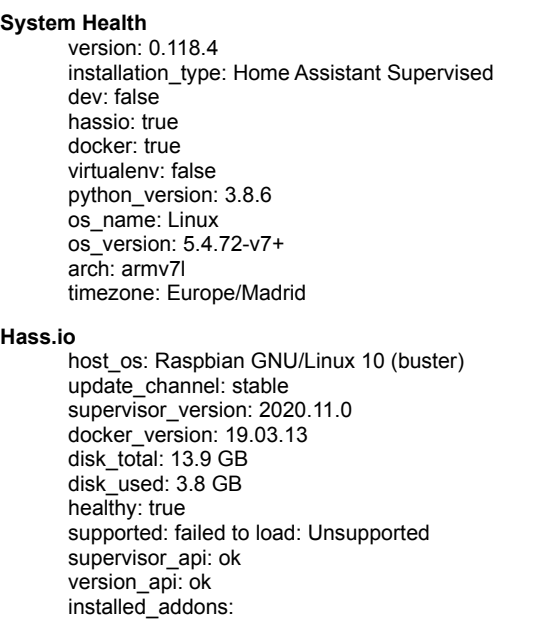

# **5 Instal·lació i configuració inicial de Rhasspy**

Per a la instal·lació de Rhasspy hem de preparar el directori on es guardarà els nostre perfil, la qual estarà dintre del directori personal.

mkdir -m 777 /home/pi/Docker/RH

La instal·lació és molt senzilla, i únicament hem d'iniciar la imatge del Docker amb la comanda següent

```
docker run -d -p 12101:12101 \
    --name rhasspy \
    --restart unless-stopped \
    -v "$HOME/Docker/RH/rhasspy/profiles:/profiles" \
    -v "/etc/localtime:/etc/localtime:ro" \
    --device /dev/snd:/dev/snd \
    rhasspy/rhasspy \
   --user-profiles /profiles \
    --profile ca
```
 Cal destacar que hem especificat la ruta creada anteriorment i hem configurat el perfil amb el idioma català. Una volta iniciada la imatge, podem accedir a la interfície web amb el port 12101.

El primer que farem, serà accedir a la secció de configuració. Inicialment, cap component és troba habilitat, i per tant, hem d'habilitar els components que desitgem. Com hem explicat a la secció '10 Rhasspy', aquest són els serveis seleccionats:

- Enregistrament i reproducció d'àudio: Arecord i Aplay
- Paraula vigília: Pocketsphinx
- Transcripció d'ordres de veu: Pocketsphinx
- Reconeixement d'intencions: Fsticuffs
- Conversió de text a veu: Espeak

Una volta seleccionats hem de guardar la configuració i reiniciar el programari Rhasspy. Al reiniciar-se ens notificarà que és necessari descarregar uns arxius, que són els models acústics necessaris per a Pocketsphinx. Quan la descarrega està completada, el sistema es reinicia de nou i procedim a la configuració.

| Downloading Profile Files                                 | × |
|-----------------------------------------------------------|---|
| ca-es pocketsphinx-cmu/acoustic model/means               |   |
| ca-es pocketsphinx-cmu/acoustic model/variances           |   |
| ca-es pocketsphinx-cmu/g2p.fst                            |   |
| ca-es_pocketsphinx-cmu/base_language_model.txt            |   |
| ca-es pocketsphinx-cmu/base dictionary.txt                |   |
| ca-es pocketsphinx-cmu/acoustic model/mdef                |   |
| ca-es pocketsphinx-cmu/acoustic model/mixture weights     |   |
| ca-es pocketsphinx-cmu/acoustic model/transition matrices |   |
| ca-es_pocketsphinx-cmu/phoneme_examples.txt               |   |
| ca-es pocketsphinx-cmu/acoustic model/feat.params         |   |
| ca-es pocketsphinx-cmu/acoustic model/noisedict           |   |

*Finestra de descarrega dels perfils de Rhasspy*

A continuació es necessari la configuració d'alguns dels components:

• Enregistrament d'àudio: Hem de seleccionar el nostre dispositiu de la llista de disponibles. Hi ha l'opció de testejar automàticament els micròfons i apareixerà la paraula *working* als dispositius operatius.

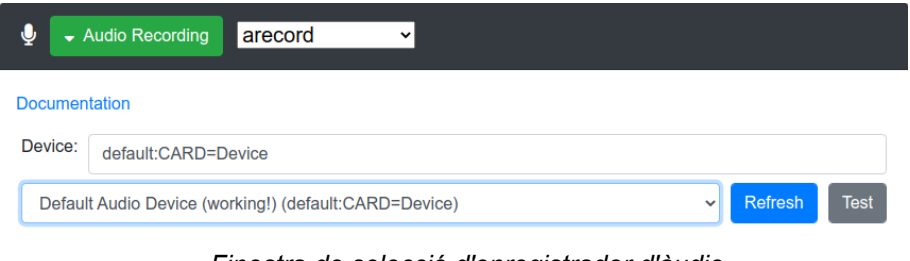

*Finestra de selecció d'enregistrador d'àudio*

• Paraula vigília: Hem configurat la paraula 'escolta' com a vigília, i l'hem configurat amb una sensibilitat de 0,2 després de diverses proves.

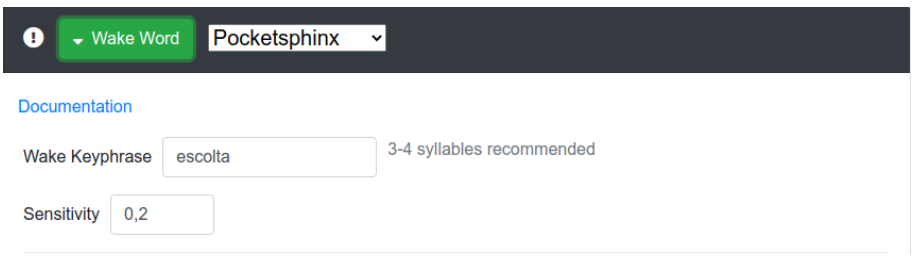

*Finestra de selecció de paraula vigília* 

- Manipulació d'intencions: per a la connexió amb Home Assistant es necessari un testimoni d'accés i la direcció IP del servidor.
- El gestor de diàlegs ha d'estar activat amb el component Rhasspy perquè gestione les sessions iniciades per la paraula vigília.

• La resta de components es quedaran amb la configuració per defecte.

A la secció inferior, es possible personalitzar els sons que emetrà Rhasspy quan desperte i escolta les ordres. Per facilitar la configuració hem copiat els arxius de so necessaris a la carpeta del perfil i utilitzat la variable '\$RHASSPY\_PROFILE\_DIR' per accedir-hi.

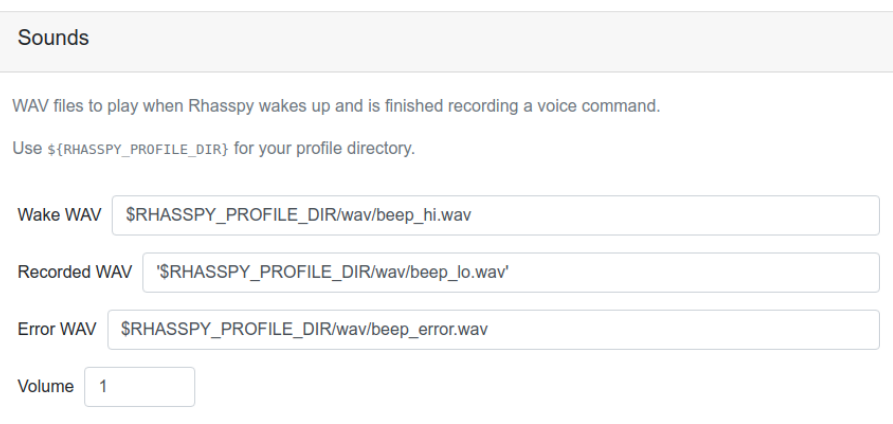

*Configuració del sons de Rhasspy*

També hem modificat la velocitat de la reproducció de so de Espeak que consideràvem ràpida, i l'hem reduït de 180 a 150.

```
"text_to_speech": {
      "espeak": {
         "arguments": [
            "-s",
            "150"
         ]
      },
       "system": "espeak"
   },
```
Per finalitzar, guardem els canvis i reiniciem.

# **6 Arxius de Home Assistant**

### **configuration.yaml**

*default\_config:*

#### *http:*

 *ssl\_certificate: /ssl/fullchain.pem ssl\_key: /ssl/privkey.pem*

*homeassistant: customize: !include customize.yaml latitude: !secret home\_latitude longitude: !secret home\_longitude elevation: 50 unit\_system: metric*

#### *time\_zone: Europe/Madrid name: Dani TFG*

#### *zone:*

 *- name: Home latitude: !secret home\_latitude longitude: !secret home\_longitude radius: 10*

*device\_tracker: - platform: bluetooth\_tracker interval\_seconds: 60 new\_device\_defaults: track\_new\_devices: false*

#### *person:*

 *- name: Daniel id: dani\_person device\_trackers: - device\_tracker.huawei\_p\_smart - device\_tracker.dani\_rock*

#### *sensor:*

 *- platform: template sensors: prediccio: value\_template: "no hi ha dades"*

 *- platform: time\_date display\_options: - 'time' - 'date' python\_script: intent:*

*intent\_script: !include intent\_script.yaml*

*group: !include groups.yaml automation: !include automations.yaml script: !include scripts.yaml scene: !include scenes.yaml*

**automations.yaml** *- id: escalfador\_on alias: escalfador\_on description: Encendre escalfador d'aigua a mitjanit trigger: - platform: time at: 00:00 action: - service: homeassistant.turn\_on entity\_id: switch.endoll mode: single - id: escalfador\_off alias: escalfador\_off description: Apagar escalfador d'aigua al matí trigger: - platform: time at: 08:00 action: - service: homeassistant.turn\_off entity\_id: switch.endoll mode: single - id: es\_fa\_de\_nit alias: es\_fa\_de\_nit mode: single description: encendre els llums al despatx quan es fa de nit trigger: - platform: sun event: sunset offset: -00:25:00 condition: - condition: time weekday: - mon - tue - wed - thu - fri - condition: state state: home entity\_id: device\_tracker.dani\_rock action: - scene: scene.treball* **scenes.yaml**  *- name: treball entities: light.llum\_despatx: state: true brightness: 254 - name: lectura entities: light.llum\_despatx:*

15

 *state: true brightness: 178*

```
intent_script.yaml
  GetTemperatureInt:
   speech:
    text: Tenim {{ states.sensor.sonoff_temperature.state }} graus i una humitat de 
{{ states.sensor.sonoff_humidity.state }} per cent.
  GetTemperatureExt:
   speech:
    text: > 
      {%- if states.weather.casa.state == "sunny" -%}Avui està assolellat
      {%- elif states.weather.casa.state == "cloudy" -%}Avui està ennuvolat
      {%- elif states.weather.casa.state == "clear-night" -%}Tenim nit clara
      {%- elif states.weather.casa.state == "fog" -%}Avui tenim boira 
      {%- elif states.weather.casa.state == "hail" -%}Avui tenim granís 
      {%- elif states.weather.casa.state == "lightning" -%}Avui tenim llamps 
      {%- elif states.weather.casa.state == "lightning-rainy" -%}Avui tenim llamps i plutja 
      {%- elif states.weather.casa.state == "partlycloudy" -%}Avui està parcialment ennuvolat
      {%- elif states.weather.casa.state == "pouring" -%}Avui tenim pluges torrencials
      {%- elif states.weather.casa.state == "rainy" -%}Avui plou
      {%- elif states.weather.casa.state == "snowy" -%}Avui neva 
      {%- elif states.weather.casa.state == "snowy-rainy" -%}Avui plou i neva 
      {%- elif states.weather.casa.state == "windy" -%}Avui fa vent
      {%- elif states.weather.casa.state == "windy-variant" -%}Avui fa vent 
      {%- elif states.weather.casa.state == "exceptional" -%}Temps desconegut
      {%- endif -%}
      . Tenim {{ states.weather.casa.attributes.temperature }} graus, una humitat de 
{{ states.weather.casa.attributes.humidity }} per cent i una velocitat del vent de 
{{ states.weather.casa.attributes.wind_speed }} metres per segon
  ChangeLightStateDespatx: 
   action:
   - service_template: >
       {%- if light_state == 'Encén' -%}
        homeassistant.turn_on
       {%- else -%}
        homeassistant.turn_off
       {%- endif -%}
    data_template:
     entity_id: light.llum_despatx
   speech:
    text: >
       Fet. {{ light_state }} despatx 
 ActiveScene:
   action:
    - service: scene.turn_on
     data_template:
       entity_id: >
        scene.{{escena}}
  Prediccio:
   action:
    - service: python_script.prediccio
   speech:
    text: >
     {%- if states.sensor.prediccio == "no hi ha dades" -%} No hi ha dades
     {%- else -%} {{ states.sensor.prediccio.attributes }}
```

```
 {%- endif -%}
```

```
 PrediccioDia:
  action:
   - service: python_script.prediccio
  speech:
   text: >
    {%- if state_attr('sensor.prediccio', dia)!= None -%}}
     {{ state_attr('sensor.prediccio', dia) }} .
    {%- else -%}
     No hi ha predicció
    {%- endif -%}
```
 *GetTime: speech: text: Ara són les {{ states.sensor.time.state }}*

#### **prediccio.py**

```
 d = {"sunny": "estarà asolejat",
      "partlycloudy": "estarà parcialment ennuvolat", 
      "cloudy":"estarà ennuvolat", 
      "clear-night":"tindrem nit clara", 
      "fog": "tindrem boira", 
      "hail": "tindrem granís", 
      "lightning":"tindrem llamps", 
      "lightning-rainy": "tindrem llamps i pluja",
      "pouring": "tindrem pluges torrencials",
      "rainy":"plourà",
      "snowy": "nevarà",
      "snowy-rainy":"plourà i nevarà",
      "windy": "farà vent",
      "windy-variant": "farà vent",
      "exceptional": ""
}
days =["dilluns", "dimarts", "dimecres", "dijous", "divendres", "dissabte", "diumenge"] 
x=hass.states.get("weather.casa").attributes['forecast']
sensor_prediccio=hass.states.get("sensor.prediccio").attributes 
nova_prediccio={}
i=0
for v in x:
    z=v['datetime']
    fech=str(z)
    cadena=str("T")
    fecha, hora=fech.split(cadena)
    wk=datetime.datetime.strptime(fecha, '%Y-%m-%d').weekday()
    nova_prediccio[days[wk]]= " " + d[v['condition']] + " amb una temperatura màxima de " + 
str(v['temperature']) + "."
    i=i+1
if len(nova_prediccio)==0:
   nova_prediccio=sensor_prediccio
   hass.states.set("sensor.prediccio", "no hi ha dades", nova_prediccio)
else:
   hass.states.set("sensor.prediccio", "hi ha dades", nova_prediccio)
```
### **7 Arxius de Rhasspy**

```
scenes.yaml
  {
    "dialogue": {
      "system": "rhasspy"
   },
    "handle": {
      "system": "hass"
   },
    "home_assistant": {
 "access_token": "ey[resta del token]yRQ",
 "url": "https://tfg:8123"
   },
    "intent": {
      "fsticuffs": {
        "fuzzy": false
 },
 "system": "fsticuffs"
   },
    "microphone": {
      "arecord": {
         "device": "default:CARD=Device"
 },
 "system": "arecord"
   },
    "sounds": {
      "aplay": {
         "device": "sysdefault:CARD=Headphones",
         "volume": "1"
 },
 "error": "$RHASSPY_PROFILE_DIR/wav/beep_error.wav",
      "recorded": "$RHASSPY_PROFILE_DIR/wav/beep_lo.wav",
 "system": "aplay",
 "wake": "$RHASSPY_PROFILE_DIR/wav/beep_hi.wav"
   },
    "speech_to_text": {
      "system": "pocketsphinx"
 },
    "text_to_speech": {
      "espeak": {
         "arguments": [
           "-s",
           "150"
        ]
      },
      "system": "espeak"
   },
    "wake": {
 "pocketsphinx": {
 "keyphrase": "escolta",
 "threshold": 1e-14
 },
      "system": "pocketsphinx"
   }
}
```
*sentences.ini [Acudit] contam un acudit \$colors*

*[GetTemperatureInt] quina és la temperatura a casa [GetTemperatureExt] quina és la temperatura afora [GetTime] quina hora és dime l'hora*

*[Prediccio] Quina és la predicció del temps [PrediccioDia] Quin temps farà (dilluns | dimarts | dimecres | dijous | divendres | dissabte | diumenge){dia}*

*[ActiveScene] activa escena de (\$scene) {escena}*

*[ChangeLightStateDespatx] states = (Encén | Apaga ) {light\_state} <states> el despatx*

*[HassTurnOn] Encén la (llum del despatx){name} Encén l'(endoll){name} [HassTurnOff] Apaga la (llum del despatx){name} Apaga l'(endoll){name} [HassLightSet] Posa [el] (llum del despatx | llum de la mesita){name} al (màxim:100 | mínim:10 | mig:50) {brightness}*